https://lsgrf.grapecity.com/sensei

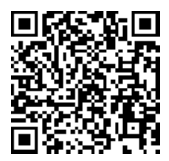

Web出願システム『出身校先生サイト』を利用することで、本校で開催しているオープンスクールや学校説明会などの 申込状況を確認することができます。また、志願者の出願状況や志願者一覧表の印刷、合否状況の確認など、本校受験の 際にもご活用いただけます。

普段、ご使用になっているパソコン、スマートフォン、タブレット等からアクセスが可能です。 山形城北高等学校のホームページにあるバナーより、本校のWeb出願システム『出身校先生サイト』にアクセスして ください。ページ右上にあるURLを直接入力するか、QRコードを読み込ませることでもアクセスは可能です。

③ 「先生情報」の項目に必要な事項を入力し、「送信」を インスタンの 大生情報 押してください。パスワードはお忘れになりませんよう、 キング キンチン キング ご注意ください。 \*学校名

- ④ 上記③で入力したメールアドレスに「アカウント仮登録 完了」のメールが届きます。メールの文面にある「本登録 完了専用のURL」からアカウント登録を完了してくださ い。
- ⑤ アカウント登録が完了すると、次に「FAX認証」を行い ます。「出身校先生サイト」からメールアドレス、パスワ

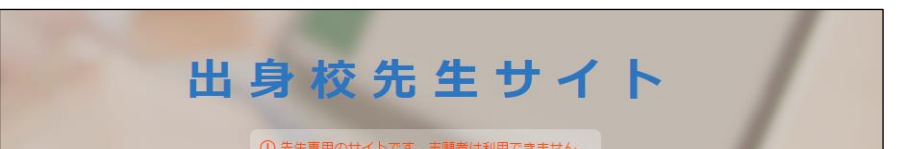

① 出身校先生サイトを初めて利用する場合、「アカウントの 登録」と「FAX認証」が必要になります。「初めての方 はこちら」を押してください。

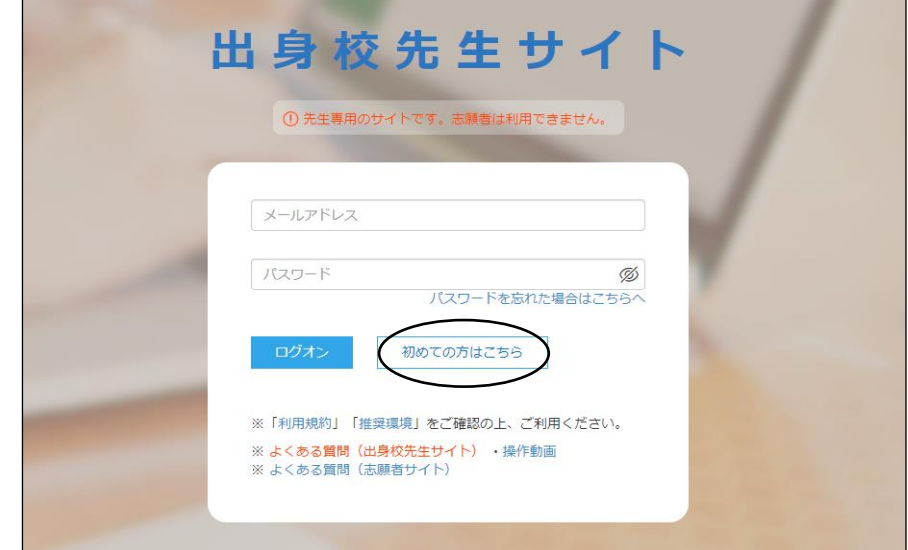

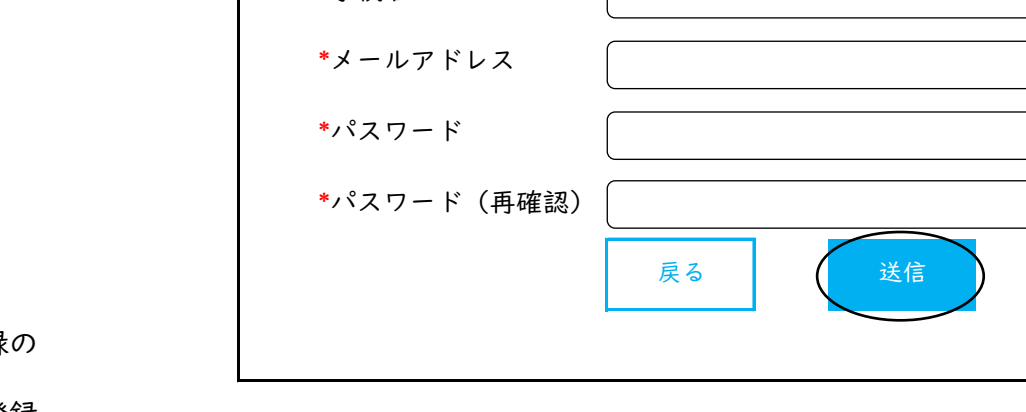

## ードを入力し、「ログオン」してください。

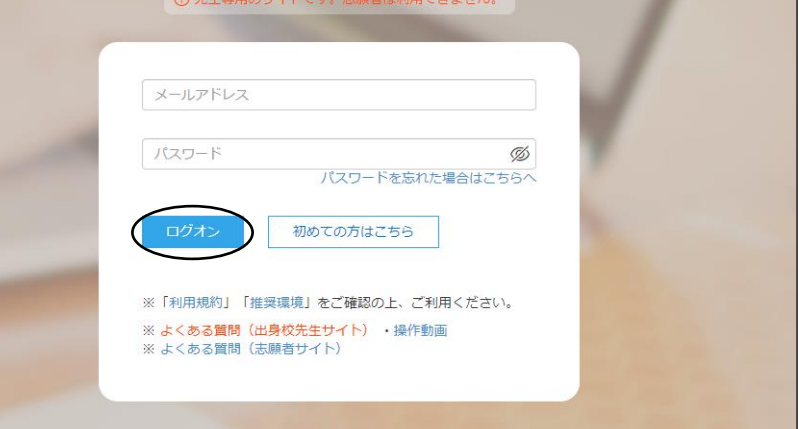

## Web出願システムの『出身校先生サイト』について

- ⑥ 「FAX認証」を行う画面が表示されます。貴校のFAX 番号を入力し、「FAX送信」を押してください。
- ⑦ 貴校のFAX番号宛に、グレープシティ株式会社から「認 証コード」が記載されたFAXが届きます。
- ⑧ 「出身先生校サイト」から再度、ログオンすると「認証コー ード』を入力する画面が表示されます。FAXに記載された \*FAX番号 - - 「認証コード」を入力していただき、「認証」を押すと、す ―――――― \*認証コード べての登録が完了になります。

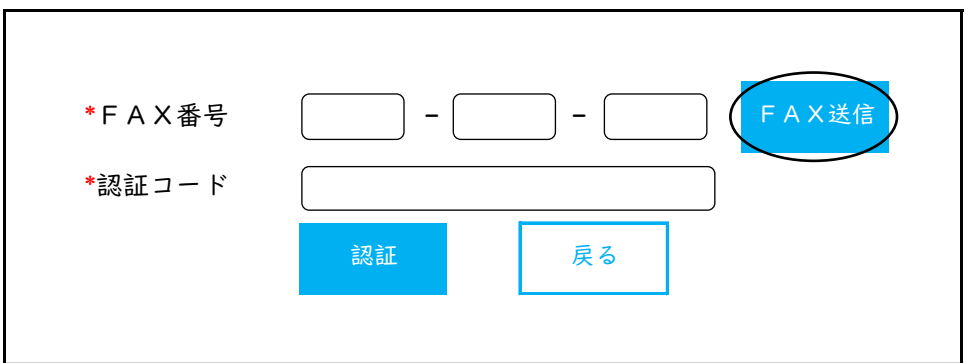

- ⑨ 登録が完了し、ログオンすると、下図のような画面が表示 されます。同じシステムを取り入れている他校さまの情報 も確認することができます。 操作方法について不明な場合は、「操作動画」で確認する
	- こともできます。

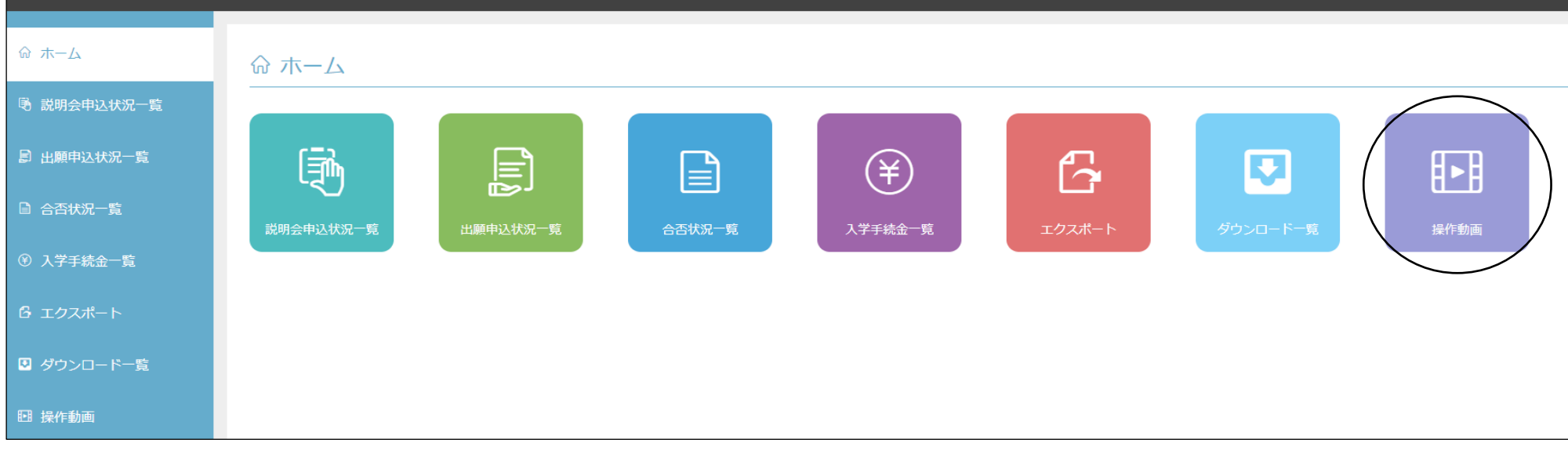

$$
-2 -
$$

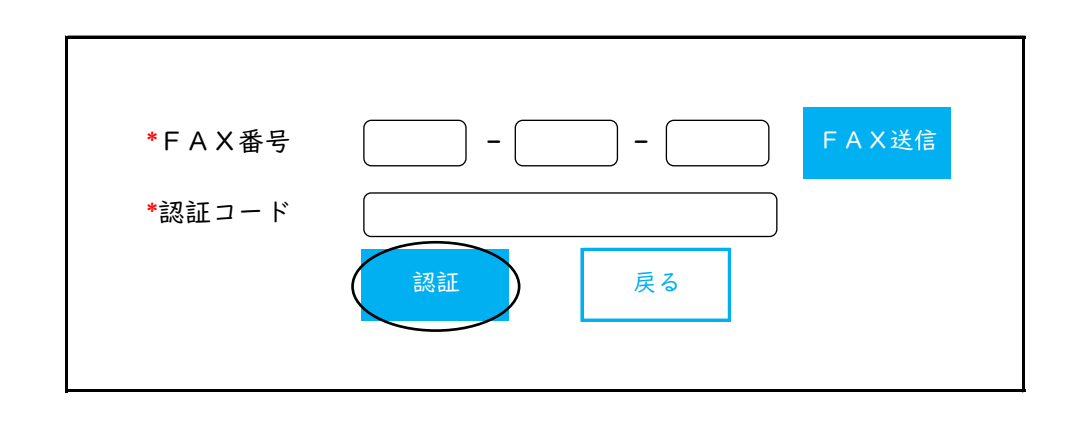